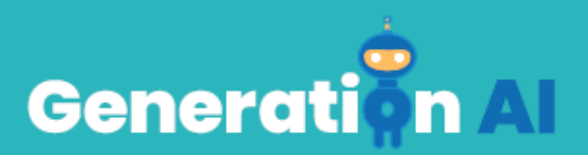

## **IO3 – Σχολικό Πρόγραμμα για Μαθητές Πρωτοβάθμιας Εκπαίδευσης**

## **Πρόκληση μέσω μάθησης που βασίζεται στο παιχνίδι (GBL) Βασικό επίπεδο- SIGLO22**

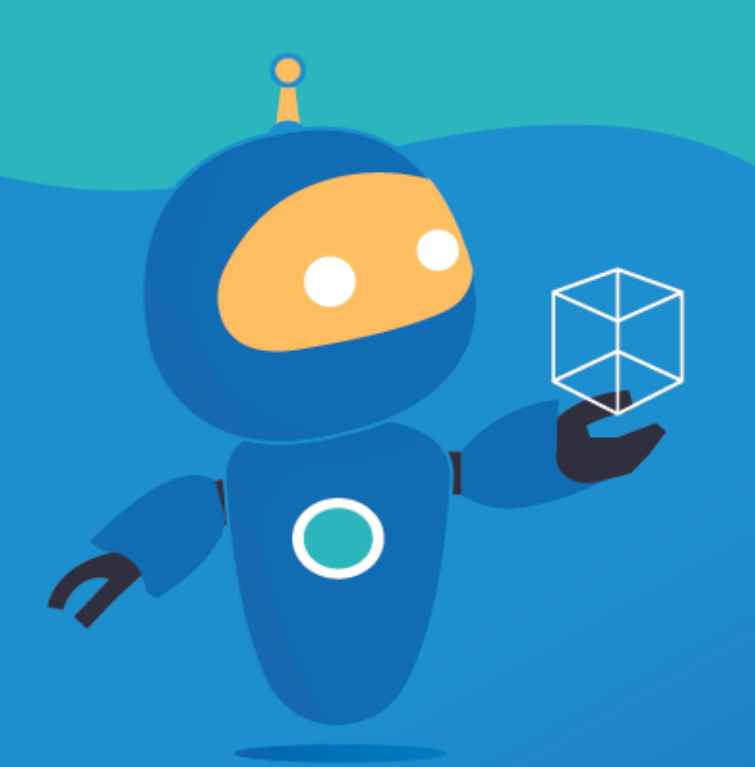

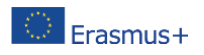

The European Commission's support for the production of this publication does not constitute an endorsement of the contents, which reflect the views only of the authors, and the Commission cannot be held responsible for any use which may be made of the information contained therein. [Project Number: 2020-1-NL01-KA201-064712]

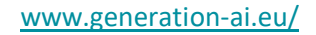

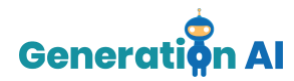

Κάθε εταίρος θα αναπτύξει δύο παιχνίδια (1 ανά σχέδιο μαθήματος), που σχετίζονται με το θέμα, για να παίξουν οι μαθητές στο τέλος του μαθήματος. Ή, μπορούν επίσης να δημιουργήσουν μια δραστηριότητα που να περιλαμβάνει ένα εργαλείο τεχνητής νοημοσύνης και να βάλουν τους μαθητές να δημιουργήσουν το παιχνίδι, εξηγώντας τους. Αυτό το πρότυπο αφορά το εκπαιδευτικό παιχνίδι.

## *Πρότυπο για εκπαίδευση στην μάθηση μέσω παιχνιδιού*

Χρησιμοποιήστε αυτό το πρότυπο για να σχεδιάσετε και να αναπτύξετε την εκπαίδευση για το παιχνίδι.

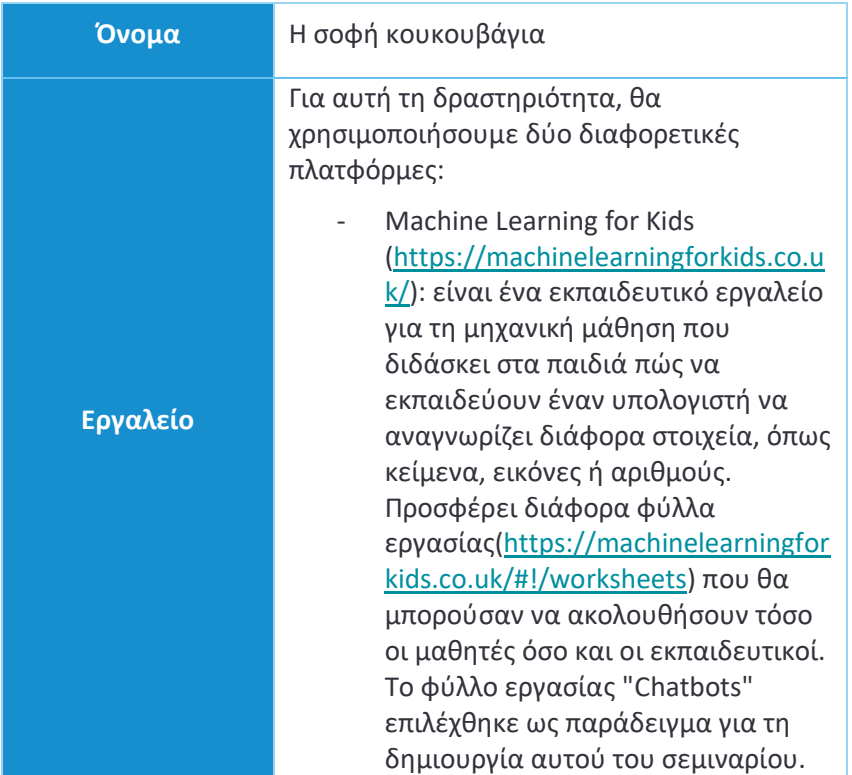

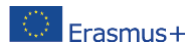

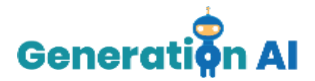

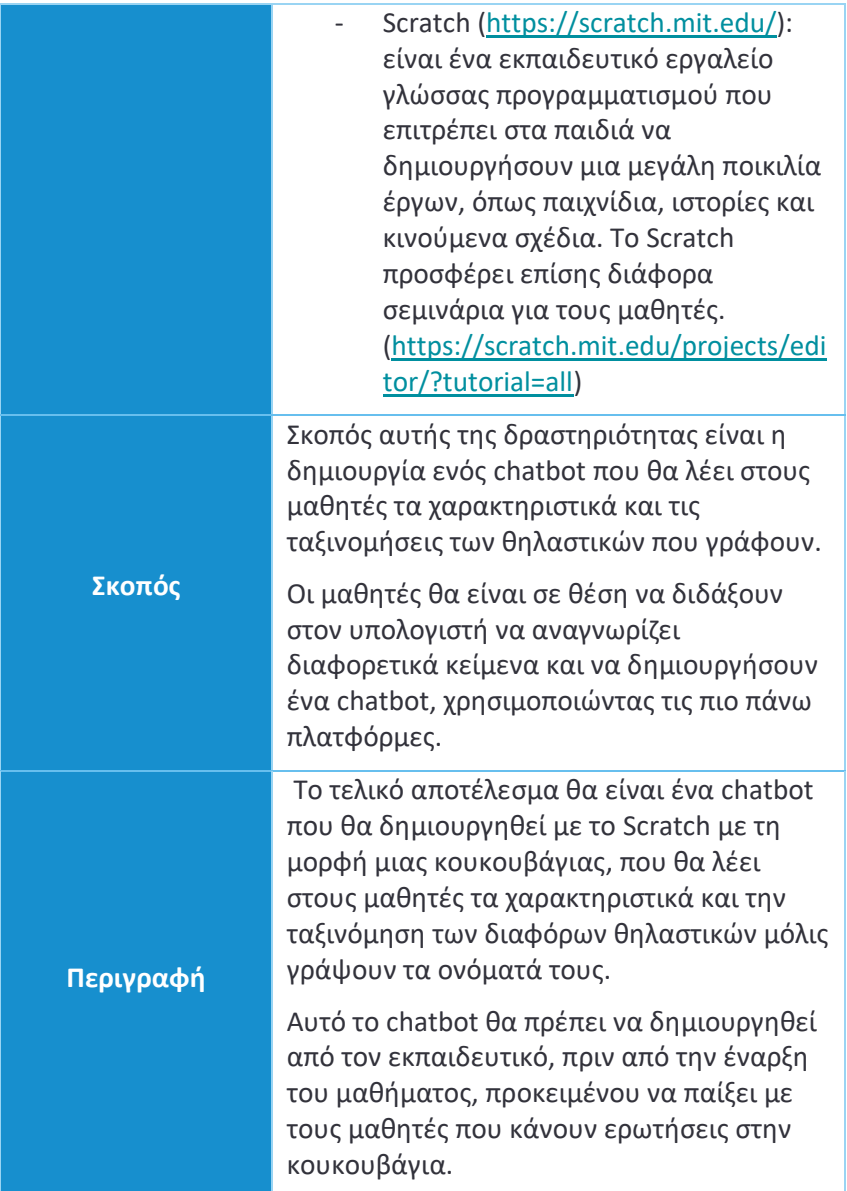

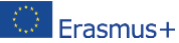

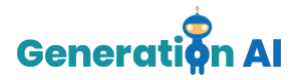

Μεταβείτε στην ιστοσελίδα Machine Learning for Kids: [https://machinelearningforkids.co.uk/?lang=](https://machinelearningforkids.co.uk/?lang=en#!/welcome) [en#!/welcome](https://machinelearningforkids.co.uk/?lang=en#!/welcome) και πατήστε στο κουμπί «Ξεκίνα». Teach a 1 Collect examples of things yo computer to play a game Αν θέλετε να δημιουργήσετε το παιχνίδι χωρίς να συνδεθείτε, θα πρέπει να πατήσετε «Δοκιμή χωρίς εγγραφή». Με αυτόν τον τρόπο, θα μπορέσετε να αποκτήσετε πρόσβαση στον πίνακα «Τα έργα σου στην μηχανική μάθηση». **Βήμα προς βήμα** Για να δημιουργήσετε ένα νέο Έργο, πρέπει να πατήσετε "+Προσθήκη νέου Έργου". Μόλις δημιουργηθεί το Έργο, θα πρέπει να του δώσετε ένα όνομα και να καθορίσετε τον τρόπο με τον οποίο το μηχάνημα θα μάθει πώς να πραγματοποιεί τις διάφορες συνδέσεις. Υπάρχουν διάφοροι τρόποι για να αναπτύξετε την εκπαίδευση και μπορείτε να επιλέξετε διαφορετικά είδη εισροών, όπως κείμενα, εικόνες, αριθμούς ή ήχους. Τέλος, πρέπει να επιλέξετε τη γλώσσα που θα χρησιμοποιήσετε για τη δημιουργία του έργου σας. Αφού επιλέξετε όλα αυτά τα

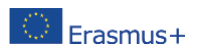

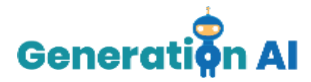

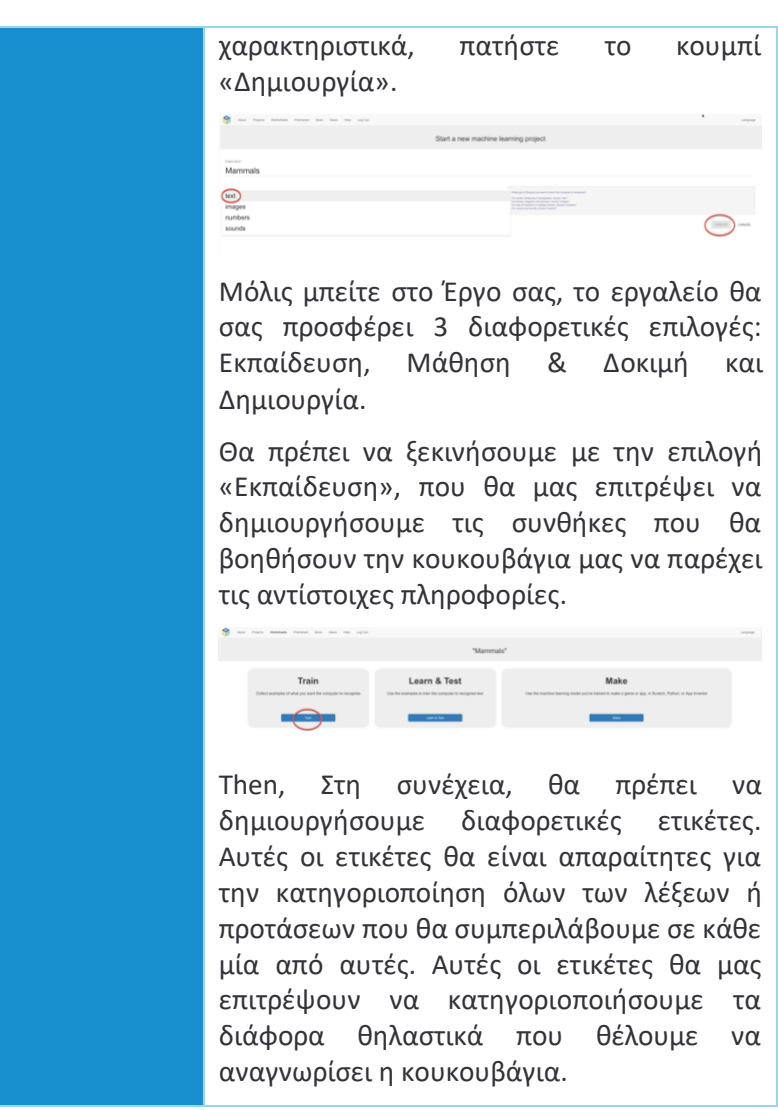

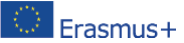

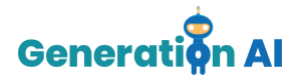

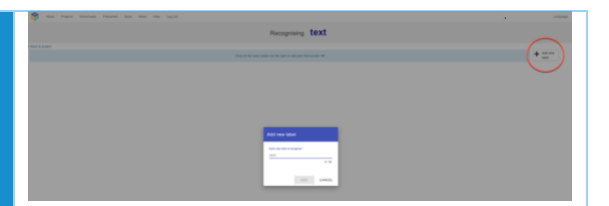

Στόχος μας είναι η κουκουβάγια να μας λέει τα χαρακτηριστικά ενός συγκεκριμένου θηλαστικού, μόλις εισάγουμε το όνομά του. Επομένως, το πρώτο πράγμα που πρέπει να κάνουμε, είναι να ορίσουμε τις διάφορες ομάδες και να δημιουργήσουμε μία ετικέτα για κάθε μία από αυτές. Για τον σκοπό αυτό, χρησιμοποιήσαμε το παρακάτω βίντεο ως παράδειγμα:

[https://www.youtube.com/watch?v=DZN7L0](https://www.youtube.com/watch?v=DZN7L0X5fuM) [X5fuM](https://www.youtube.com/watch?v=DZN7L0X5fuM)

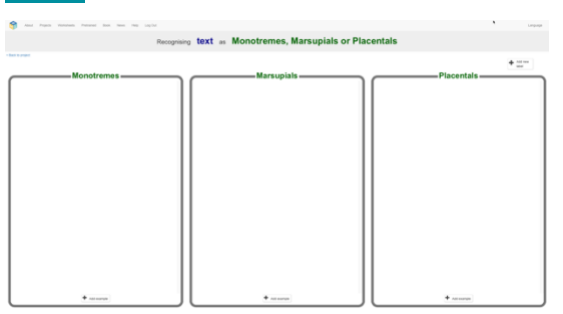

Στην περίπτωση μας, οι ετικέτες που θα δημιουργήσουμε είναι οι ακόλουθες:

- 1. Μονότροπα
- 2. Μαρσιποφόρα
- 3. Πλακούντια-Ροδέλες
- 4. Πλακούντια-Νυχτερίδες
- 5. Πλακούντια-Σαρκοφάγα

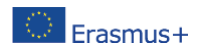

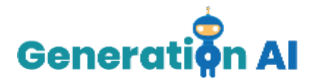

- 6. Πλακούντια-Πριμαία
- 7. Πλακούντια- Αρτιοδάκτυλα
- 8. Πλακούντια- Περισσοδάκτυλα
- 9. Πλακούντια- Θαλάσσια θηλαστικά
- 10. Πλακούντια--Μανάτια
- 11. Πλακούντια -Φάλαινες

Μόλις δημιουργηθούν όλες οι ομάδες, πρέπει να συμπεριλάβουμε όλα τα ονόματα των διαφορετικών θηλαστικών για κάθε μία από αυτές τις ομάδες. Με αυτόν τον τρόπο, η κουκουβάγια θα μπορεί να αναγνωρίζει το όνομα του ζώου όταν αυτό γράφεται στο παιχνίδι μας στο Scratch.

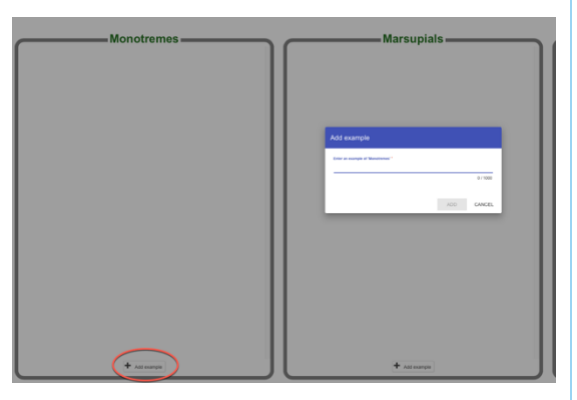

Είναι σημαντικό να γράφετε σωστά τα ονόματα των ζώων, καθώς μόνο τα ονόματα που έχουν εισαχθεί θα αναγνωρίζονται από την κουκουβάγια.

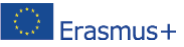

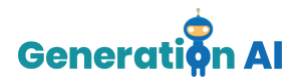

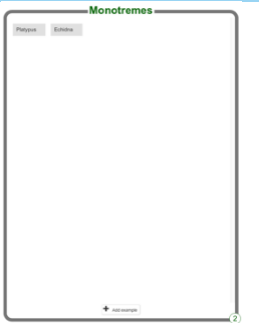

Μόλις συμπεριλάβουμε όλα τα ζώα, θα πρέπει να πατήσετε "Επιστροφή στο έργο" στην αριστερή επάνω γωνία.

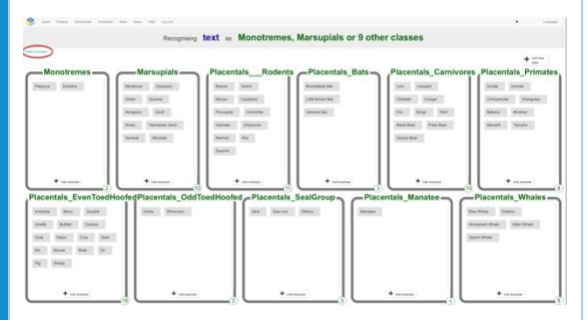

Τώρα, πρέπει να επιλέξουμε τη δεύτερη επιλογή «Μάθηση & Δοκιμή».

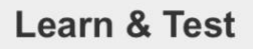

Use the examples to train the computer to recognise text

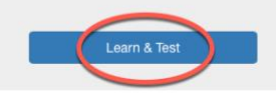

Μερικές φορές, το εργαλείο δεν σας επιτρέπει να ολοκληρώσετε την εκπαίδευση.

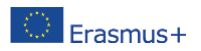

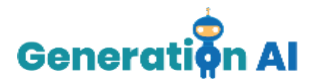

Υπάρχει ένας ελάχιστος αριθμός λέξεων που πρέπει να περιλαμβάνονται σε κάθε ετικέτα για να προχωρήσετε.

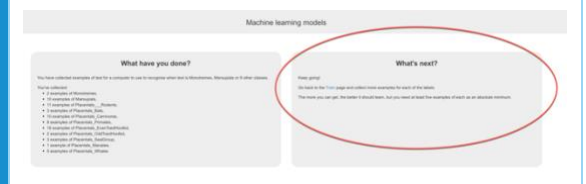

Στην περίπτωσή μας, υπάρχουν κάποιες ετικέτες ζώων που δεν περιέχουν 5 παραδείγματα. Ωστόσο, δεν μπορούμε να συμπεριλάβουμε περισσότερα ζώα αφού δεν υπάρχουν άλλα ζώα που να ανήκουν σε αυτή την ομάδα. Παράδειγμα: Δεν θα μπορούσαμε να συμπεριλάβουμε ένα διαφορετικό όνομα, όπως το σκύλος, στην ετικέτα μονότροπα, για να έχουμε 5 ονόματα, επειδή αυτό το ζώο δεν ανήκει σε αυτή την ομάδα. Αν το κάναμε αυτό, μόλις γράψουμε "σκύλος" στο τελικό μας παιχνίδι, η κουκουβάγια θα μας δώσει τα χαρακτηριστικά των μονότροπων.

Επομένως, όταν δεν είναι δυνατόν να συμπεριλάβουμε περισσότερα παραδείγματα, προτείνουμε ένα μικρό τέχνασμα. Χρησιμοποιήστε μία από τις λέξεις αυτής της ετικέτας και προσθέστε μερικά τυχαία γράμματα μετά από αυτήν. Μην συμπεριλάβετε μια τυχαία λέξη, γιατί η μηχανή μπορεί να συσχετίσει αυτή τη λέξη με μια παρόμοια λέξη σε μια άλλη ετικέτα και, επομένως, να μας δώσει τα λάθος χαρακτηριστικά.

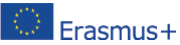

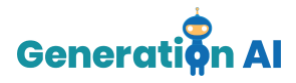

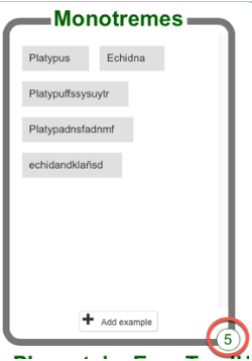

Μόλις έχουμε 5 παραδείγματα σε κάθε ετικέτα, μπορούμε να επιστρέψουμε στην επιλογή «Μάθηση και δοκιμή» και να πατήσουμε «Εκπαίδευση νέου μοντέλου μηχανικής μάθησης», ώστε η μηχανή να αρχίσει να αναπτύσσει την εκπαίδευση που θα συσχετίζει κάθε όνομα με την αντίστοιχη ετικέτα.

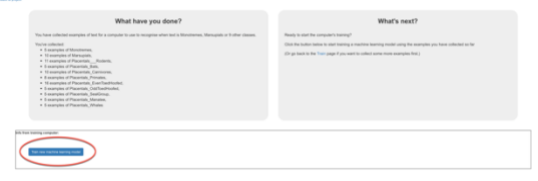

Όταν ολοκληρωθεί η διαδικασία εκπαίδευσης, επιστρέψτε στο Έργο και επιλέξτε την επιλογή «Δημιουργία».

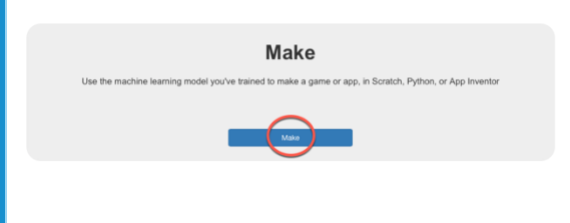

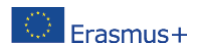

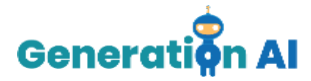

Αυτή η επιλογή της πλατφόρμας προσφέρει 3 διαφορετικά εργαλεία. Θα χρησιμοποιήσουμε το Scratch 3.0., για να δημιουργήσουμε το παιχνίδι μας, χρησιμοποιώντας αυτή την εκπαίδευση που δημιουργήθηκε προηγουμένως.

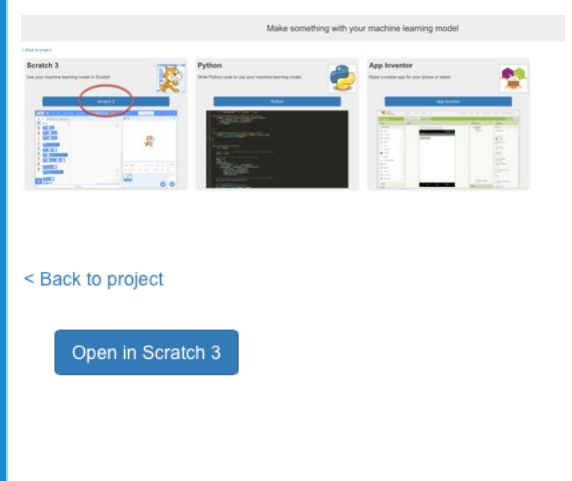

Μόλις μπούμε στο Scratch, πρέπει να επιλέξουμε την επιλογή «Πρότυπα έργου» που βρίσκεται στο επάνω μενού.

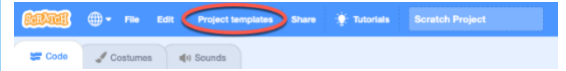

Θα εμφανιστούν διάφορα ήδη προγραμματισμένα παιχνίδια. Για να δημιουργήσουμε τη δική μας σοφή κουκουβάγια, επιλέγουμε το παιχνίδι «Κουκουβάγιες».

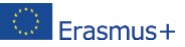

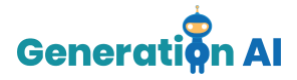

 $\bigcirc$  Erasmus+

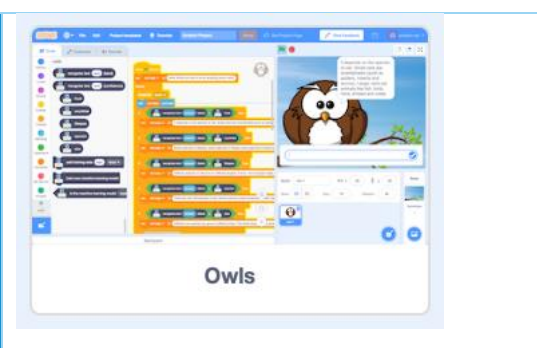

Όταν ανοίγουμε το παιχνίδι, θα δούμε διάφορες εντολές στην οθόνη:

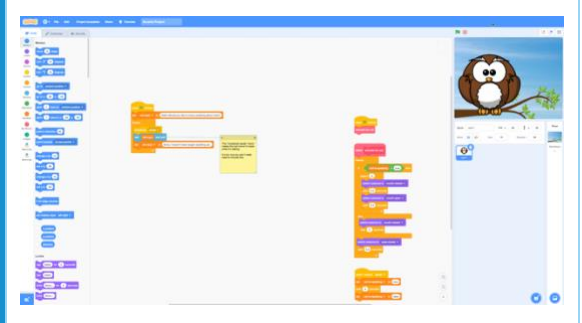

Δεν πρέπει να τις τροποποιήσουμε ακόμη. Ωστόσο, πρέπει να εισάγουμε τις ακόλουθες εντολές που θα μας βοηθήσουν να προγραμματίσουμε την κουκουβάγια μας:

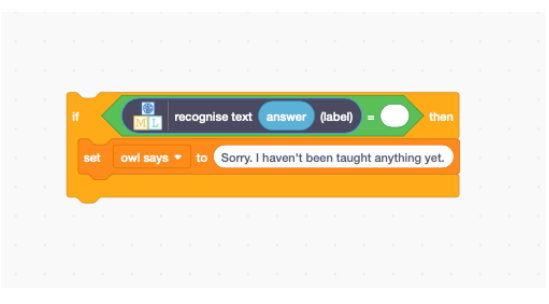

Αφού δημιουργηθούν όλες οι προηγούμενες εντολές, πρέπει να αντιγράψουμε ολόκληρο το μπλοκ τόσες φορές όσες ομάδες έχουμε

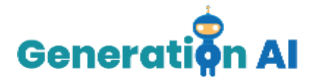

δημιουργήσει στο έργο μας. Στην περίπτωσή μας, πρέπει να το αντιγράψουμε 11 φορές.

Αφού αντιγραφούν όλες οι εντολές, πρέπει να τις βάλουμε όλες μαζί στο ίδιο μπλοκ. Μετά από αυτό, πρέπει να επιλέξουμε στο αριστερό μενού, το πακέτο Machine Learning με το όνομα του έργου μας. Όταν το πατήσουμε, θα εμφανιστούν οι διάφορες ετικέτες που δημιουργήθηκαν. Θα περιέχουν όλες τις πληροφορίες των ζώων που έχουμε προηγουμένως συμπεριλάβει στην πλατφόρμα Machine Learning for Kids.

Όπως φαίνεται στην παρακάτω εικόνα, πρέπει να συμπεριλάβουμε όλες τις διαφορετικές ετικέτες που έχουμε δημιουργήσει προηγουμένως.

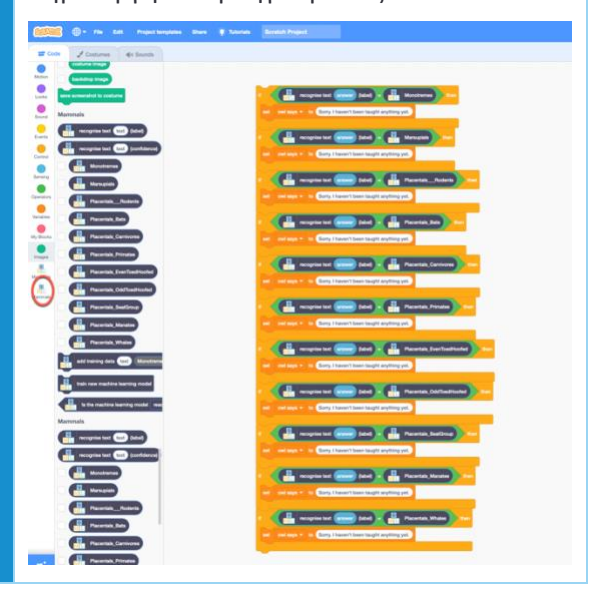

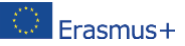

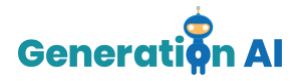

Αφού δημιουργήσουμε όλες τις εντολές, πρέπει να συμπεριλάβουμε το κείμενο που θέλουμε να απαντήσει η κουκουβάγια.

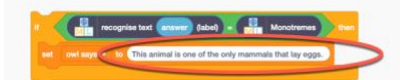

Για να γίνει αυτό, πρέπει να έχουμε ορίσει όλα τα χαρακτηριστικά κάθε ομάδας που θέλουμε να εξηγήσει η κουκουβάγια. Στην περίπτωσή μας, με τη βοήθεια του πιο πάνω βίντεο, έχουμε επιλέξει τα ακόλουθα χαρακτηριστικά:

- Μονότροπα: *Το ζώο αυτό είναι ένα από τα μοναδικά θηλαστικά που γεννούν αυγά.*

-Μαρσιποφόρα: *Το ζώο αυτό γεννιέται σε ένα πολύ υπανάπτυκτο στάδιο και γι' αυτό πρέπει να ολοκληρώσει την ανάπτυξή του μέσα στον σάκο της μητέρας του.*

-Πλακούντια - ροδέλες: *Αυτό το ζώο έχει κοφτερά μπροστινά δόντια για να ροκανίζει την τροφή του και να κόβει τα εμπόδια.*

-Πλακούντια - νυχτερίδες: *Αυτό το ιπτάμενο θηλαστικό είναι μικρό και μπορεί να τρώει έντομα ή φρούτα.*

-Πλακούντια - σαρκοφάγα: *Το ζώο αυτό ανήκει στην ομάδα των τρομερών κρεατοφάγων.*

-Πλακούντια – πριμαία: *Το ζώο αυτό ανήκει στην ομάδα των πρωτευόντων που έχουν μικτή διατροφή και συχνά ζουν σε δέντρα*.

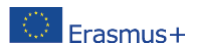

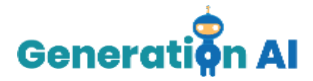

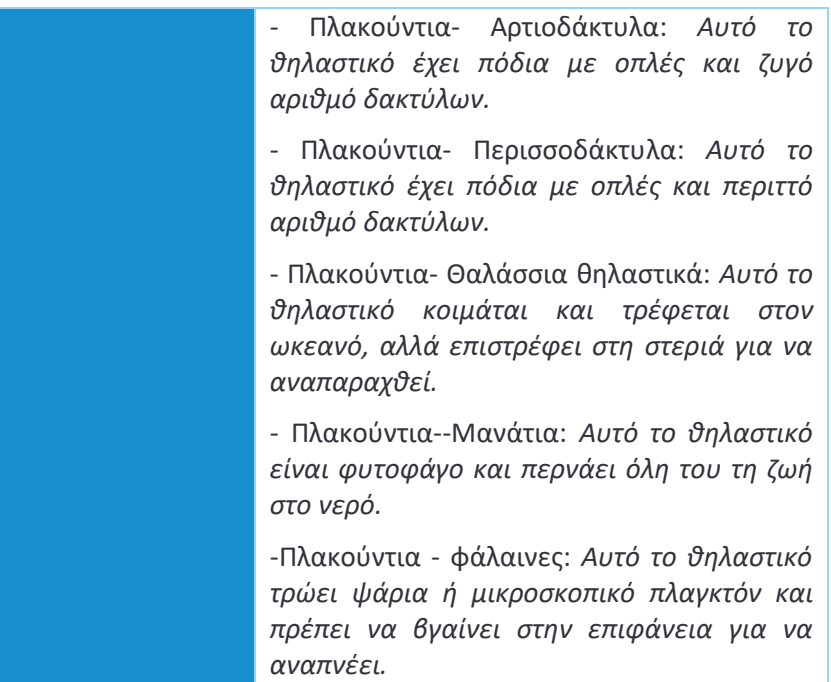

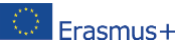

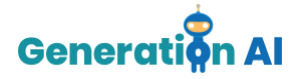

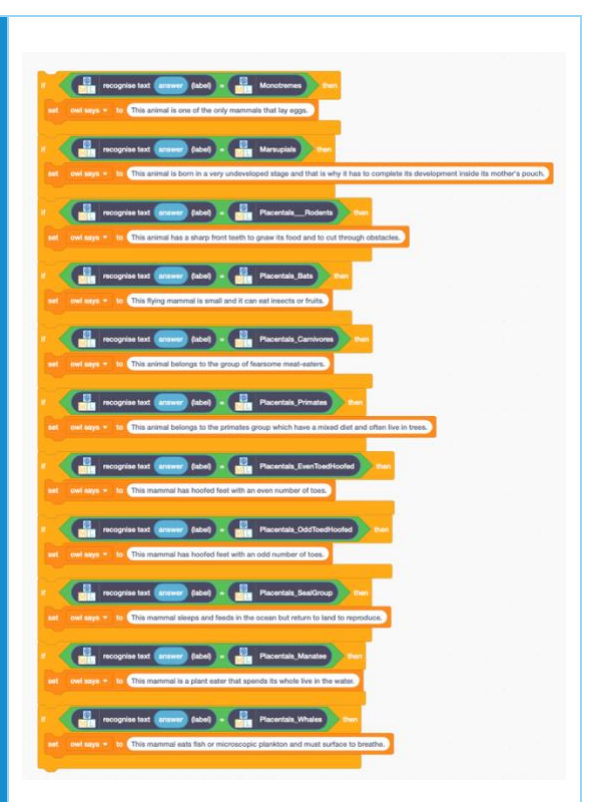

Τέλος, πρέπει να αλλάξουμε το κείμενο που λέει η κουκουβάγια μόλις ξεκινήσουμε το παιχνίδι, ώστε ο χρήστης που παίζει το παιχνίδι να ξέρει ακριβώς τι πρέπει να πληκτρολογήσει στο πλαίσιο.

Για να το κάνουμε αυτό, πρέπει να αλλάξουμε το κείμενο κάτω από την πρώτη εντολή που λέει "set owl says to", ακριβώς κάτω από τη σημαία, και να γράψουμε το ακόλουθο κείμενο:

«Γεια σας! Πείτε μου το όνομα ενός θηλαστικού και θα σας πω τα χαρακτηριστικά του».

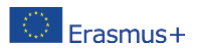

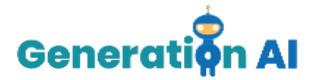

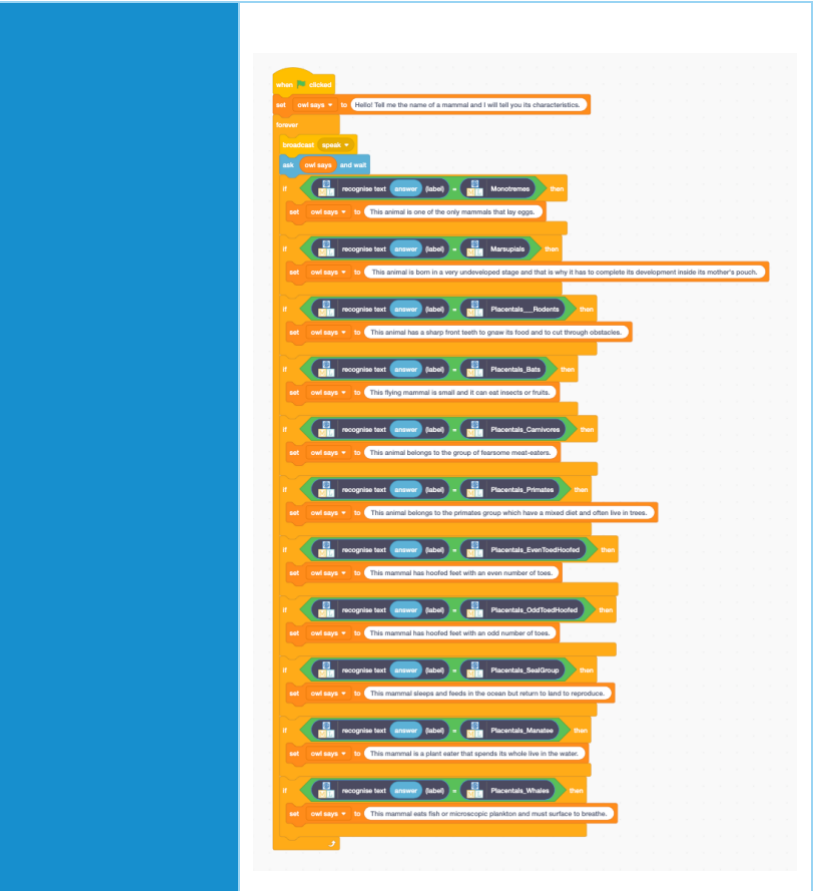

Τώρα, το παιχνίδι μας είναι έτοιμο.

Πληκτρολογήστε το όνομα του ζώου στο πλαίσιο κειμένου και περιμένετε την απάντηση της κουκουβάγιας.

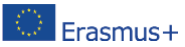

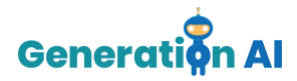

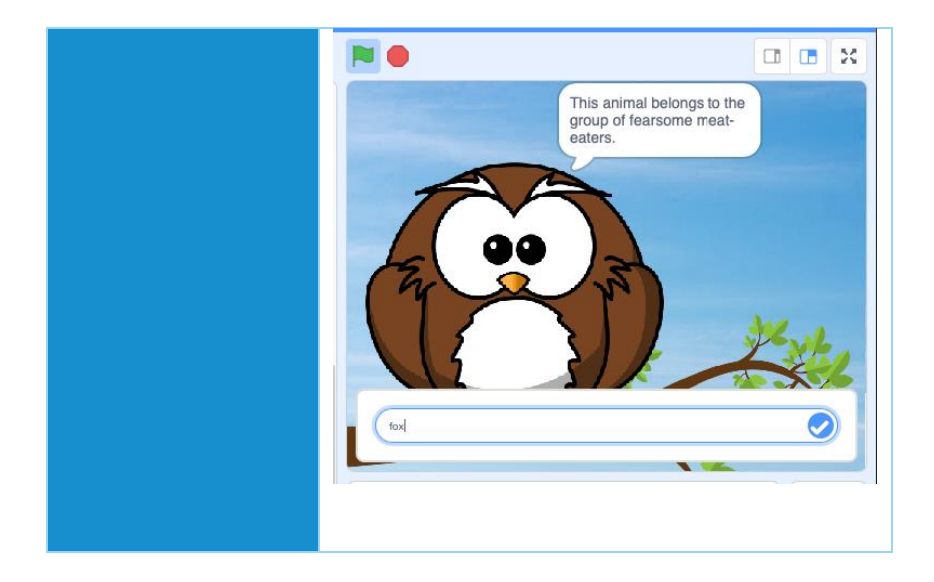

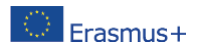